### Application Note 1613

*Author: Don LaFontaine*

# intersil

## From SPICE Netlist to Allegro Design Sub-circuit

## Introduction

Intersil provides a SPICE model for all our new precision Opamps. The SPICE model netlist is included in the data sheet, along with simulation vs characterization curves. Reference application note AN1556 for details on the making of the SPICE models.

This application note will walk the user through the process of taking the netlist from the data sheet and creating a sub-circuit to drop into a Cadence Allegro Design simulator.

## Copying the SPICE Netlist

Download the Intersil data sheet from the web. The data sheet will be in pdf format. Open the pdf document and right click to enable the select tool, if it is not already selected (Figure [1](#page-0-0)). This will enable you to then copy and paste the entire netlist

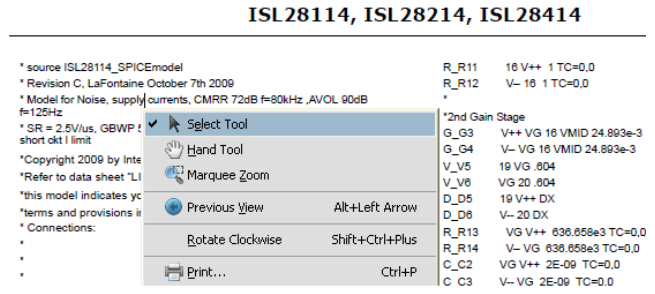

<span id="page-0-0"></span>FIGURE 1. TURN ON THE SELECT TOOL IN THE PDF DATA SHEET

into notepad. Scroll towards the end of the data sheet and find the SPICE netlist (Figure [3](#page-0-1)) and copy it into notepad. Name the file with the extension **.**MOD (not case sensitive) as shown in Figure [2.](#page-0-2) This file needs to be saved in a common directory with all the other SPICE files for this design.

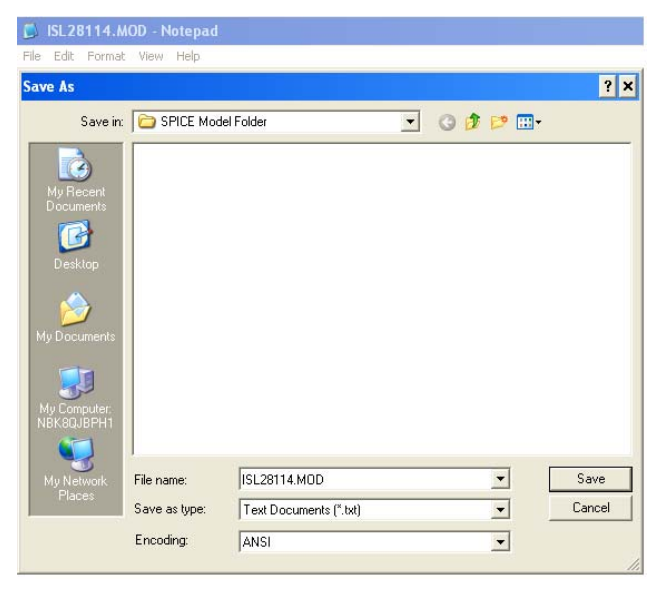

FIGURE 2. SAVING NOTE PAD FILE AS .MOD

<span id="page-0-2"></span>*1*

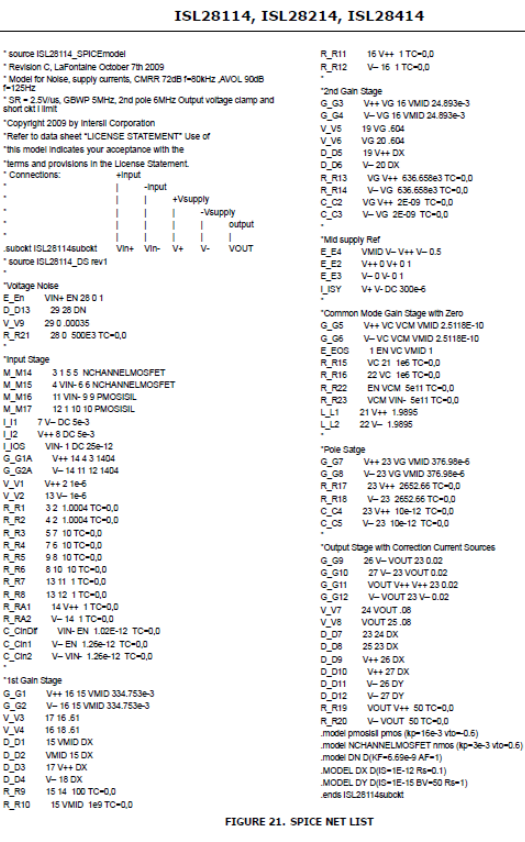

 $12$  intersil

FN6800.4

FIGURE 3. NETLIST FROM DATA SHEET

## <span id="page-0-1"></span>Model Editor

Open the Cadence model editor via the path shown in Figure [4](#page-0-3) (Cadence SPB 16.2\AMS Simulator\Simulation Accessories\ Model Editor) Note: This apnote is written using the SPB16.2 software. The look and feel may change with different revisions of the Cadence software, but the procedure will be the same.

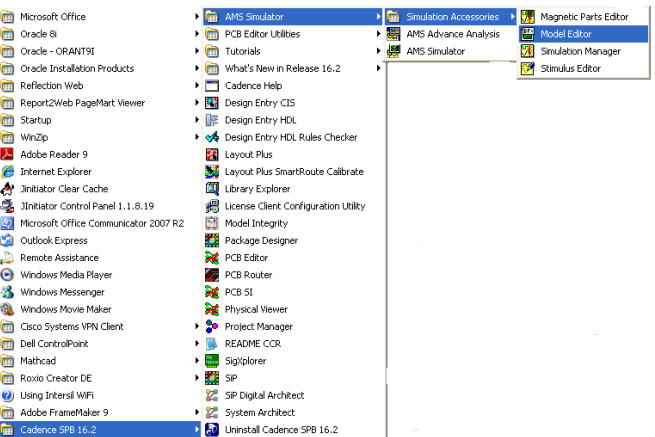

<span id="page-0-3"></span>FIGURE 4. PATH TO CADENCE MODEL EDITOR

After selecting the Model Editor, the screen in Figure [5](#page-1-0) will open up. Select Capture and click DONE.

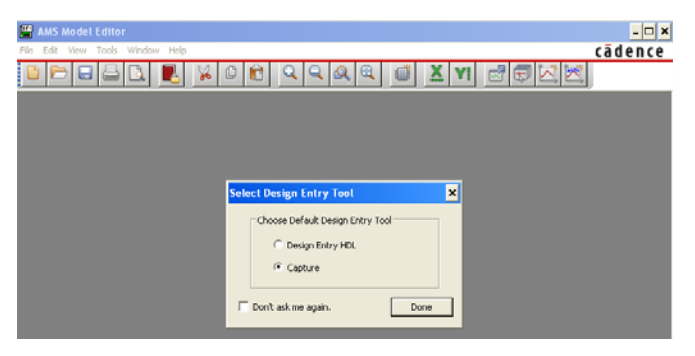

FIGURE 5. SELECT DESIGN ENTRY TOOL

<span id="page-1-0"></span>Click on File in the tool bar and select New. Figure [6](#page-1-1) will appear.

| <sup>[10</sup> ] Untitled1.lib - AMS Model Editor         |                   | $ \Box$ $\times$ |
|-----------------------------------------------------------|-------------------|------------------|
| View Model Plot Tools Window Help<br>Edit<br>File         |                   | cādence          |
| ы                                                         | 62<br><b>SHIP</b> |                  |
| 図<br><b>Models List</b><br>Modifier<br>Model Name<br>Type |                   |                  |

FIGURE 6. BEGINNING OF NEW MODEL

<span id="page-1-1"></span>Click on Model in the tool bar and select Import. Then browse to the folder where you put the .MOD file. Figure [7](#page-1-2) will appear. Select the desired .MOD file and click Open.

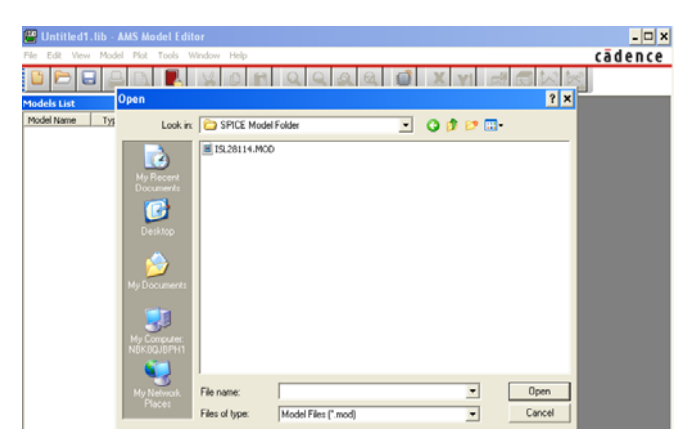

FIGURE 7. SELECT .MOD NETLIST

<span id="page-1-2"></span>This will load the netlist into the Model editor tool as shown in Figure [8.](#page-1-3)

|                                                                                              | <b>ED</b> Untitled1.lib:ISL28114subckt - AMS Model Editor - [Model Text]                                                                                                    | $ \Box$ $\times$ |
|----------------------------------------------------------------------------------------------|----------------------------------------------------------------------------------------------------|------------------|
| File Edit Yrow Model Plot Tools Window Help                                                  | cadence Lox                                                                                                    |                  |
|                                                                                              |                                                                                                    |                  |
| $\vert x \vert$<br>Models List<br>Model Name<br>Moc<br>Type<br>ISL28114s.b<br><b>SLIBCKT</b> | * source ISL28114 SPICEmodel<br>* Revision C, LaFontaine October 7th 2009<br>" Model for Noise, supply currents, CMRR 72dB f=80kHz , AVOL 90dB<br>$t = 12.5$ Hz<br>" SR = 2.5V/us, GBUP SMHz, 2nd pole 6MHz Output voltage clamp and<br>short ckt I limit.<br>"Copyright 2009 by Intersil Corporation<br>"Refer to data sheet "LICENSE STATEMENT" Use of<br>*this model indicates your acceptance with the<br>'terms and provisions in the License Statement.<br>* Connections: +input<br>$+$   $-$ input<br>*     +Vsupply<br>*       -Vsupply<br>$  $ $  $ $ $ output<br>$1 + 1 + 1$<br>.subckt ISL28114subckt Vin+ Vin- V+ V- VOUT<br>* source ISL20114 DS rev1<br>*Voltage Noise<br>E En VIN+ EN 28 0 1<br>D D13 29 28 DN<br>V V9 29 0 .00035<br>R R21 28 0 500E3 TC-0.0<br>÷<br>*Input Stage<br>M M14 3 1 5 5 NCHANNELMOSFET |                  |
| $\blacksquare$                                                                               | M M15 4 VIN- 6 6 NCHANNELMOSFET<br>ATTACHING OF CONTRACTOR                                                                                                    |                  |

FIGURE 8. NETLIST LOADED INTO MODEL EDITOR

<span id="page-1-3"></span>Click on File in the tool bar and select Save As. Then type the part name as the file name in Figure [9](#page-1-4) and click Save. The file with the complete netlist is now saved as a .lib library file.

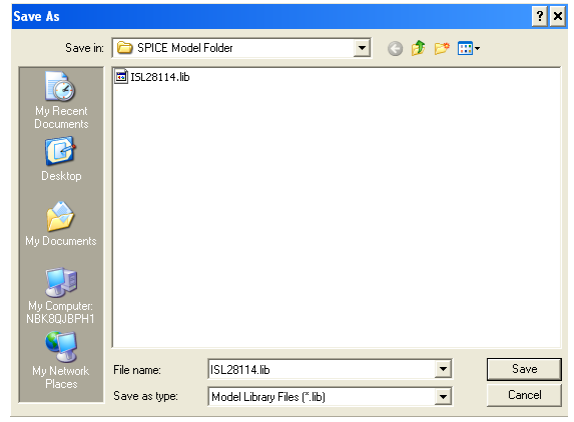

FIGURE 9. FILE SAVED AS . lib

<span id="page-1-4"></span>Click on File in the tool bar and select Export to Capture Part Library. The Input Model Library path and the Output Part Library path will automatically be loaded as shown in Figure [10](#page-1-5).

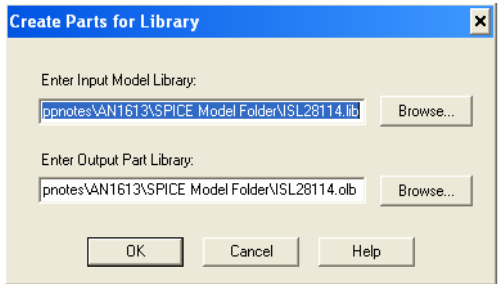

FIGURE 10. LIBRARY CREATION

<span id="page-1-5"></span>Verify that the files paths are the same with the only difference being the .lib and .olb extensions.

Click OK and verify no Error messages or Warning messages as shown in Figure [11](#page-2-0). Click OK.

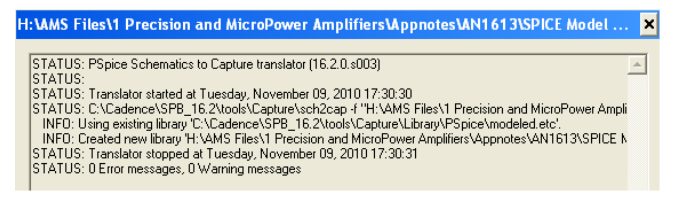

FIGURE 11. SCHEMATIC TO CAPTURE TRANSLATOR CHECK

<span id="page-2-0"></span>Click on File in the tool bar and select Import Wizard [Capture]. Like before, both path names will load automatically and should have the same file paths with the only difference being the .lib and .olb extensions as shown in Figure [12.](#page-2-1)

| <b>Model Import Wizard: Specify Library</b> | $\mathbf{x}$                                                                                                    |
|---------------------------------------------|----------------------------------------------------------------------------------------------------|
|                                             | Model Import Wizard automatically associates symbols for all the PSpice models it recognizes.<br>It facilitates the user to :<br>- associate symbols for the PSpice models that could not be recognized automatically.<br>- update existing symbols for the PSpice models. |
|                                             | Enter Input Model Library:<br>and MicroPower Amplifiers\Appnotes\AN1613\SPICE Model Folder\ISL28114.lib<br>Browse                                                                                                    |
|                                             | Enter Destination Symbol Library:<br>and MicroPower Amplifiers\Appnotes\AN1613\SPICE Model Folder\ISL28114.olt<br>Browse                                                                                                    |
|                                             | Next ><br>< Back<br>Cancel<br><b>Help</b>                                                                                                    |

FIGURE 12. ASSOCIATE SYMBOL WITH SPICE MODEL

<span id="page-2-1"></span> Click Next and the screen shown in Figure [13](#page-2-2) will appear. This is the screen in which we will associate the pins of our SPICE model to the pins of the sub-circuit model. The symbol shown is a generic 5 pin device. We want our Opamp symbol to look like an Opamp. To do this click on the Replace Symbol button and select from the list of symbols provided with the Cadence program. This list is located at the following location on your C drive. C:\Cadence\SPB.16.2\tools\capture\libary\OPAmp.olb

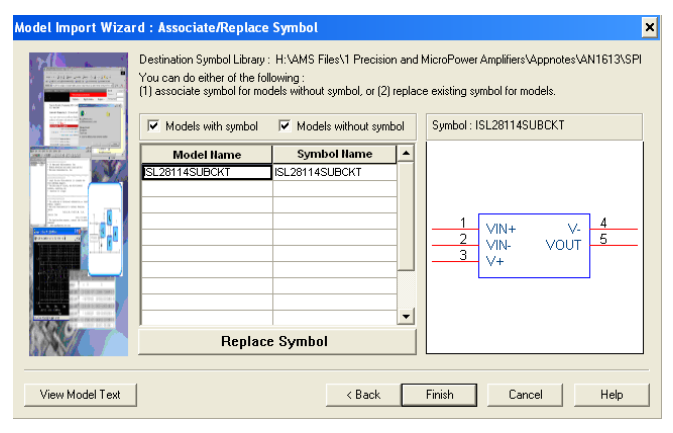

FIGURE 13. REPLACE GENERIC SYMBOL

<span id="page-2-2"></span>If the location of your Cadence software was loaded in a different location, then search for Cadence\SPB.

When selecting your symbol, all that matters is the pin count. The numbers assigned to the symbol pins can be changed later. Just scroll through the list to find a symbol that matches a desired pinout and pin count of your device. In this example, we selected the TLC2201. Click Next.

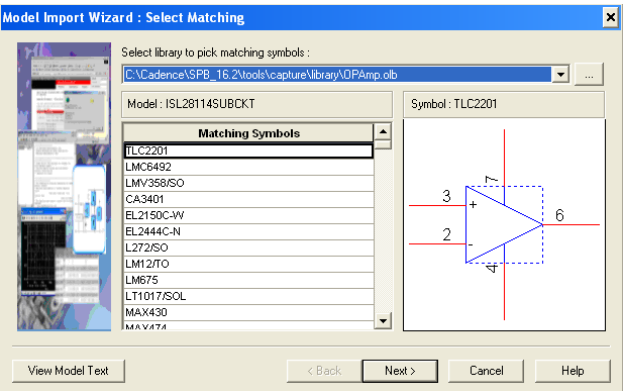

FIGURE 14. ASSOCIATE OP AMP SYMBOL WITH MODEL

Then click on the row under the Symbol Pin column to activate pull down menu box under the symbol column. Now pick the associated pin to match the Model Terminal function in the model terminal column. As shown in Figure 15.

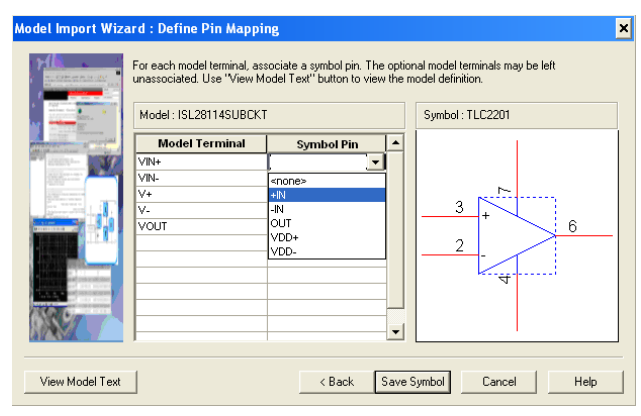

FIGURE 15. DEFINE PINS OF SYMBOL TO PINS OF MODEL

Repeat for all Model Terminal pins as shown in Figure [16](#page-2-3).

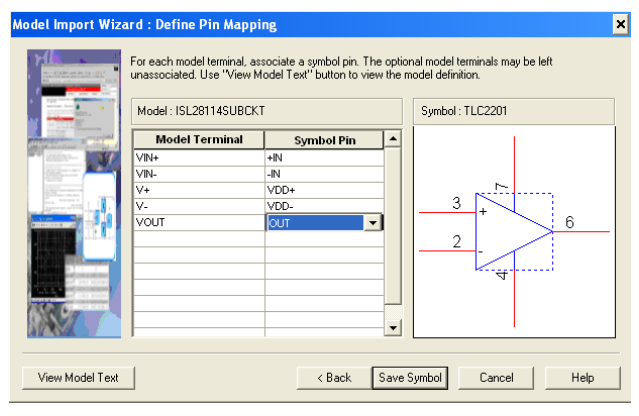

<span id="page-2-3"></span>FIGURE 16. ALL PINS ASSOCIATED TO SYMBOL

Click Save Symbol and Figure [17](#page-3-0) will appear. Verify no Error messages or Warning messages. Click OK and then close the Model Editor.

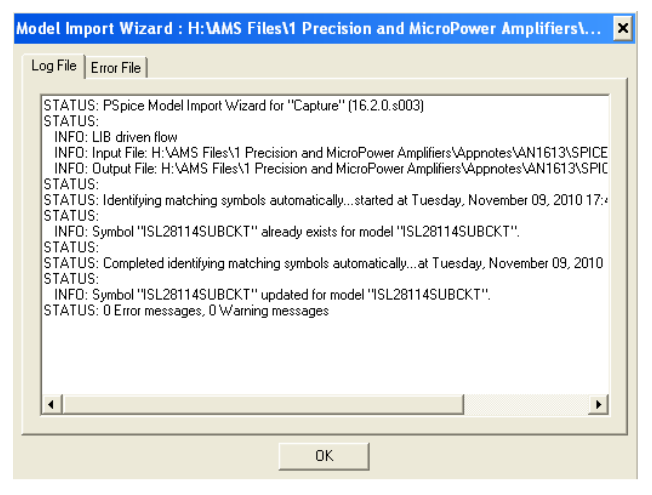

FIGURE 17. MODEL IMPORT WIZARD CHECK

#### <span id="page-3-0"></span>Using the New Sub-circuit to Run Simulations

Open the Cadence Software. Figure [18](#page-3-1) shows the path to select the Design Entry CIS.

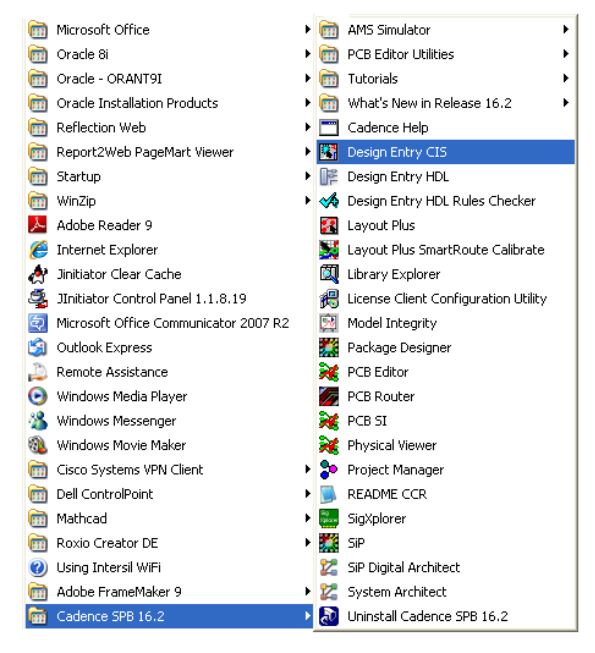

<span id="page-3-1"></span>FIGURE 18. PATH TO DESIGN ENTRY CIS

Figure [19](#page-3-2) shows the Cadence Product Choices. Select Allegro Design Entry CIS and Click OK.

| <b>Cadence Product Choices</b>                                                                                |                     |  |  |  |
|----------------------------------------------------------------------------------------------------|---------------------|--|--|--|
| Please select the suite from which to check out the OrCAD Capture feature:                                    |                     |  |  |  |
| Allegro Design Entry CIS<br>Allegro PCB Design CIS L<br>Allegro PCB Librarian XL<br>Allegro PCB Design CIS XL | <b>OK</b><br>Cancel |  |  |  |
| Lise as default                                                                                               |                     |  |  |  |

FIGURE 19. CADENCE PRODUCT CHOICES

<span id="page-3-2"></span>Click on File in the tool bar and select New, and then Project. The screen shown in Figure [20](#page-3-3) will appear. Type in the name of the project and select Analog of Mixed A/D button. Browse to where you saved the Netlist in the common directory (you must have all the files located in the same directory) and click OK.

| <b>New Project</b>                                                                                                    | ×                                                                                                    |
|----------------------------------------------------------------------------------------------------|----------------------------------------------------------------------------------------------------|
| Name<br>ISL28114_AN1613<br>Create a New Project Using<br>Analog or Mixed A/D<br>PC Board Wizard<br>Programmable Logic Wizard<br>Schematic | 0K<br>Cancel<br>Help<br>Tip for New Users<br>Create a new Analog or<br>Mixed A/D project. The<br>new project may be blank<br>or copied from an existing<br>template. |
| Location<br>H:\AMS Files\1 Precision and MicroPower Amplifiers\PSPICE                                                                     | Browse                                                                                                    |

FIGURE 20. SCREEN TO SETUP NEW PROJECT

<span id="page-3-3"></span>The screen shown in Figure [21](#page-3-4) will appear. The user can select to base their new project on an existing project or start a new one. Selecting to base upon an existing project will carry over the existing project with all the simulation profiles and schematics. This can be a real time saver if the new project is very similar to an old project. In this example, we will chose to create a new project.

| <b>Create PSpice Project</b>                                        |        |
|---------------------------------------------------------------------|--------|
| Create based upon an existing project<br>U                          | OΚ     |
| H:\AMS Files\1 Precision and MicroPower Amplifiers\PSPICE model   ~ | Browse |
| C Create a blank project                                            | Cancel |
|                                                                     | Help   |

<span id="page-3-4"></span>FIGURE 21. CREATING A NEW PROJECT OPTIONS

Click OK and the screen in Figure [22](#page-4-0) will appear. Click on the SCHEMATIC1 to open the Page tab and then Click on the page tab to open the Schematic1 page. This is where the new sub-circuit will be placed to run the simulations.

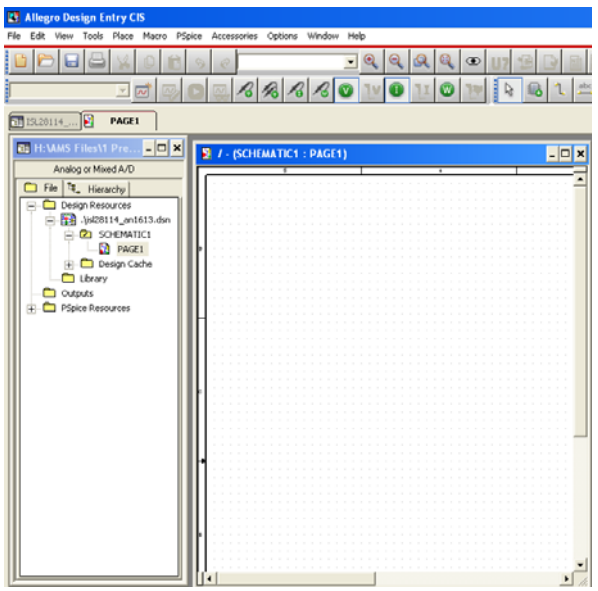

FIGURE 22. SIMULATION SCHEMATIC PAGE

<span id="page-4-0"></span>Before we can place the new sub-circuit model and run a simulation, we need to set-up the simulation profile and add the library. Click on PSpice in the tool bar and select New Simulation Profile. Figure [23](#page-4-1) will appear. Then type in any name that will help you keep track of the different simulations. Then click Create and Figure [24](#page-4-2) will appear.

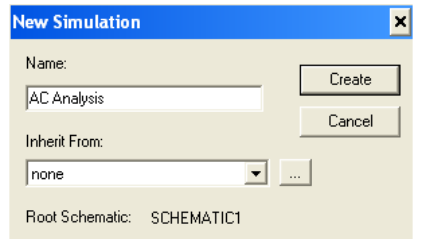

FIGURE 23. NAMING SIMULATION PROFILE

<span id="page-4-1"></span>Click the Configuration Files tab. Then click on Library in the Category field (highlighted in blue). Browse to where to saved the Library file. Then click the Add to Design button. The Simulation Settings screen should look like that shown in Figure [24](#page-4-2) with the file path name being the location of the common directory. Click the Apply button.

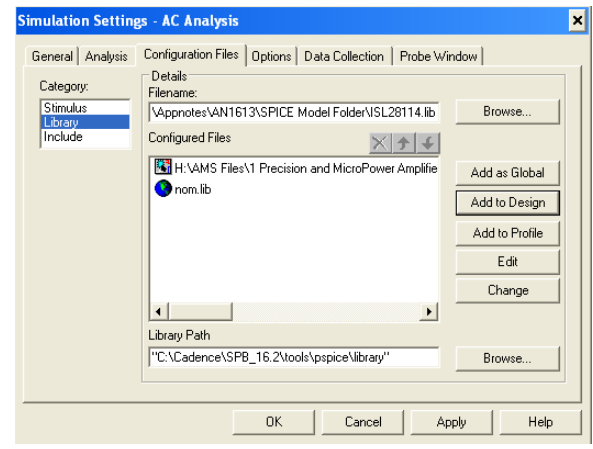

FIGURE 24. CONFIGURATION FILE TO ADD LIBRARY

<span id="page-4-2"></span>Now click the analysis tab and configure the simulation as shown in Figure [25](#page-4-3). The analysis selected for this example is an AC Sweep/Noise. Other types of analysis are: Time Domain (Transient), DC Sweep and Bias Point. Just click the down arrow in the analysis type section to access the different Analysis options. When done, click OK.

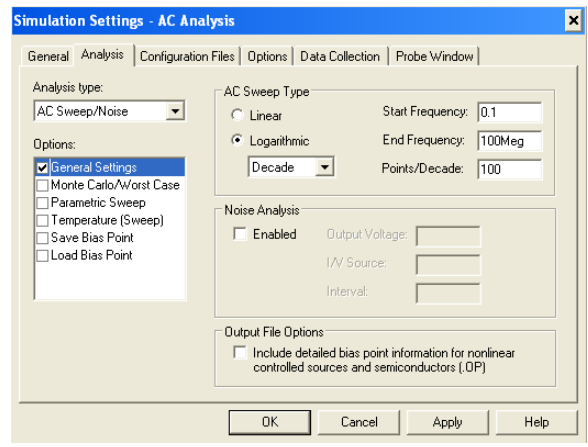

<span id="page-4-3"></span>FIGURE 25. SCREEN TO SET-UP THE ANALYSIS PROFILE **CONFIGURED** 

The user will need to add the Library .olb to the simulator. To do this, click on Place in the tool bar and select Part. This will bring up the part placement tool at the far right of the simulator as shown in Figure [26](#page-5-0).

*Intersil Corporation reserves the right to make changes in circuit design, software and/or specifications at any time without notice. Accordingly, the reader is cautioned to verify that the Application Note or Technical Brief is current before proceeding.*

For information regarding Intersil Corporation and its products, see www.intersil.com

To add the library, click on the tab where the arrow is pointing to in Figure [26](#page-5-0).

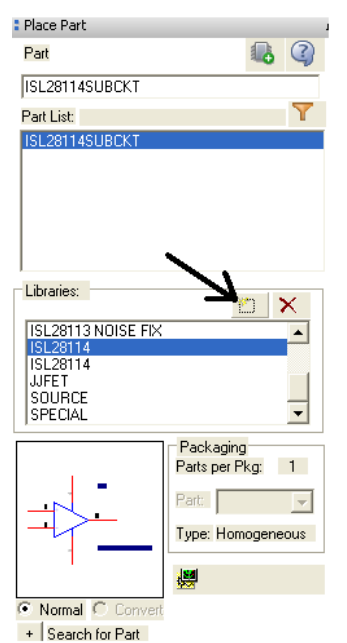

FIGURE 26. PART PLACEMENT TOOL

<span id="page-5-0"></span>This will bring up the screen shown in Figure [27.](#page-5-1) Browse to where you saved the Netlist in the common directory and click Open.

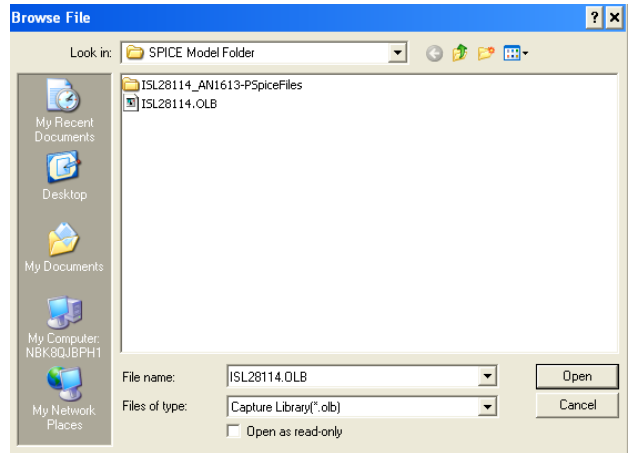

<span id="page-5-1"></span>FIGURE 27. CONNECTING THE SYMBOL LIBRARY TO SIMULATOR

Now you are ready to add the sub-circuit to your simulation schematic and start your simulations.

#### Adding the Sub-circuit to Your Simulation Schematic

With the .lib file added to the simulation profile and the .olb file added to the Part placement tool, your are now ready to place the Opamp sub-circuit into your simulation schematic. Figure [28](#page-5-2) shows the part placement tool after the .olb has been added to it. Under the Libraries section, find the new .olb symbol you added in the previous step (highlighted in blue). Double click on the file to add the sub-circuit to the Part list section (also highlighted in blue). Double click on the Part in the part list section to add the sub-circuit to the simulation schematic.

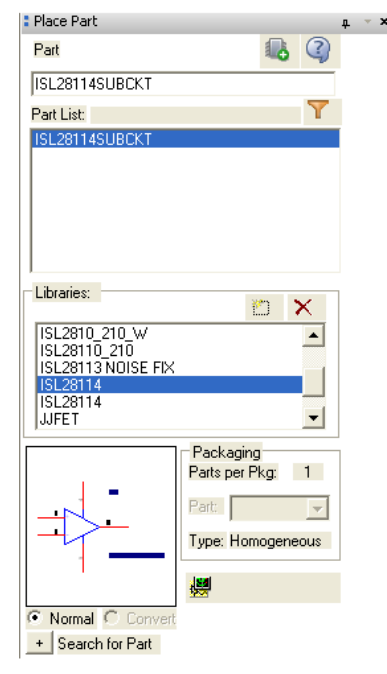

<span id="page-5-2"></span>FIGURE 28. ADDING SUB-CIRCUIT TO SIMULATION SCHEMATIC

Figure [29](#page-5-3) shows sub-circuit in a basic non-inverting application circuit. The simulation result showing AVOL (green trace) and Phase (pink) are shown in Figure [30](#page-5-4).

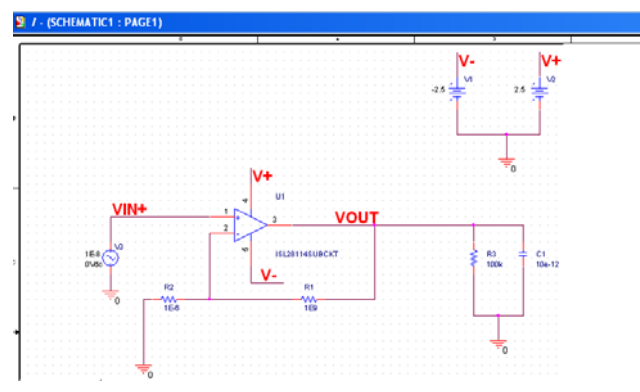

FIGURE 29. SIMULATION SCHEMATIC

<span id="page-5-3"></span>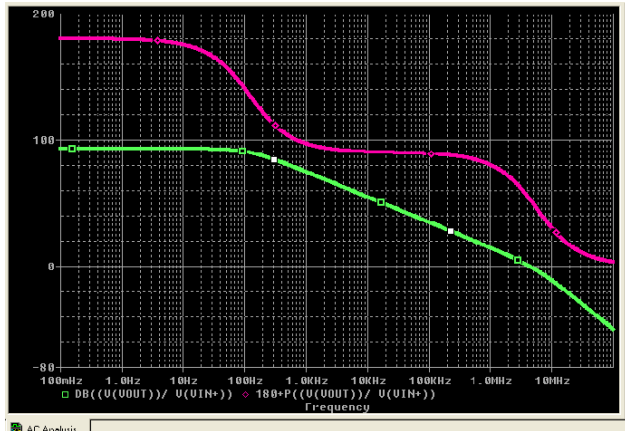

<span id="page-5-4"></span>AC Analysis

FIGURE 30. AVOL GAIN/PHASE SIMULATION RESULTS